# 使用 EPSON TM 列印電子發票常用指令集

## **A. 設定電子發票頁面寬度與長度**

T70II 列印解析度為 203 DPI  $203DPI = 203$  dots per inch 1 dot 寬度 =  $25.4$ mm /  $203 = 0.125$  mm 電子發票規範長度 9 cm, 所以要設定頁面長度的方法如下

因裁刀裁切位置與印表頭起印點距離為 1.5cm (T70II) = 15mm 所以只要設定 page mode 長度 = 7.5 cm = 75mm 即可 (7.5cm + 1.5 cm = 9cm) EPSON T70II 可列印寬度為 5.2cm = 52mm 使用指令與參數如下

**ESC L = Select page mode**  HEX 1B 4C **GS P = Set horizontal and vertical motion units**  GS P x y  $x = 0$  $y = 203$  (=CBH) // For 203 Dpi HEX 1D 50 00 CB **ESC W = Set print area in page mode**  ESC W xL xH yL yH dxL dxH dyL dyH  $xL = 0$  $xH = 0$  $yL = 0$  $vH = 0$ **設定寬度**   $52$ mm / 0.125 mm/dots = 416 dots =  $256*1 + 160$ 

 $= 256 * d x H + d x L$  $dxL = 160 (=AOH)$  $dxH = 1$ 

## **設定長度**

75mm /0.125 mm/dots = 600 dots = 256\*2 +88  $= 256*dyH + dyL$ 

 $dyL = 88 (=58H)$  $dyH = 2$ HEX 1B 57 00 00 00 00 A0 01 58 02

**ESC T = Select print direction in page mode**  ESC T n  $n = 0$ HEX 1B 54 00

**將頁面資料送出列印指令** 

**FF = Print and return to standard mode (in page mode)**  HEX 0C

## **B. 列印 LOGO 指令**

列印預存於印表機的 Logo 圖檔, 可加快列[速度 使用指令與參數如下(列印第 32 32 組)

GS (L = Print the specified NV graphics data <Function 69> GS ( L pL pH m fn kc1 kc2 x y  $pL = 6$  $pH = 0$  $m = 48$  $fn = 49$  $kcl = 32$  $kc2 = 32$  $x = 1$  $y = 1$ HEX 1D 28 4C 06 00 30 45 20 20 01 01

# **C. 控制字型大小**

電子發票規範 2 種字體大小 : 標準與倍高倍寬 使用指令與參數如下

**GS b = Turn smoothing mode on/off (可使放大字體減少鋸齒現象)**  GS b n  $n = 1$ HEX 1D 62 01 **GS B = Turn white/black reverse print mode on/off**  GS B n  $n = 0$ HEX1D 42 0

### **GS ! = Select character size**

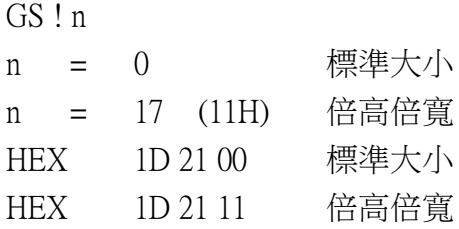

## **D. BARCODE**

## **電子發票條碼使用 Code 39 , 長度為 19 碼**

使用指令與參數如下

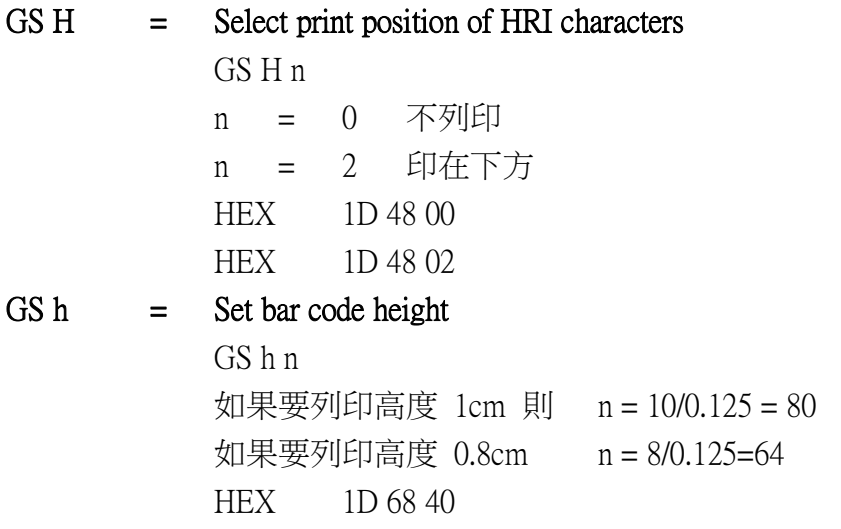

**GS w = Set bar code width**  GS w n **因為使用 58mm 紙寬並列印 19 碼, 故 n 只能 = 1 才能列印**   $n = 1$ HEX 1D 77 01

### **GS k = Print bar code**  GS k m n d1 ... dn

 $m = 69 (=45H)$  $n = 19 (=13H)$ HEX 1D 6B 45 13 d1 … dn

## **E. QRCODE**

#### **電子發票規範 QRCode 大小要超過 1.6cm**

送給印表機的 QRCode 字串建議要超過 135 個 Byte, 如果長度不足以空白 字元補上, 比較能控制 2 個 QRCode 大小接近一致, 注意中文字長度的計算 ,必須換算為 2 BYTE

使用指令參數如下

## **GS ( k <Function 165> QR Code: Select the model**

GS ( k pL pH cn fn n1 n2  $pL = 4$  $pH = 0$ cn  $=$  49 fn =  $65$ n1 = 50 (選擇 Mode 2)  $n2 = 0$ HEX1D 28 6B 04 00 31 41 32 00

#### **GS ( k <Function 167> QR Code: Set the size of module**

GS ( k pL pH cn fn n  $pL = 3$  $pH = 0$ cn  $=$  49 fn  $= 67$ n = 3 (建議) HEX 1D 28 6B 03 00 31 43 03 **GS ( k <Function 169> QR Code: Select the error correction level** 

GS ( k pL pH cn fn n  $pL = 3$  $pH = 0$ cn  $=$  49 fn  $= 69$ n = 49(建議) HEX 1D 28 6B 03 00 31 45 31

#### **GS ( k <Function 180> QR Code: Store the data in the symbol storage area**

GS ( k pL pH cn fn m d1...dk

- pL = (字串長度+3 ) mod 256
- pH = ((字串長度+3)/256)
- cn  $=$  49
- fn  $= 80$
- $m = 48$

#### example:

HEX 1D 28 6B 83 00 31 50 30 41 42 31 31 32 32 33 33 34 34 31 30 32 30 39 32 36 39 39 39 39 30 30 30 30 30 31 34 35 30 30 30 30 30 31 35 34 30 39 38 37 36 35 34 33 31 32 33 34 35 36 37 38 79 64 58 5A 74 34 4C 41 4E 31 55 48 4E 2F 6A 31 6A 75 56 63 52 41 3D 3D 3A 2A 2A 2A 2A 2A 2A 2A 2A 2A 2A 3A 34 3A 34 3A 31 3A B0 AE B9 71 A6 C0 3A 31 3A 31 30 35 3A A4 66 B8 6E 3A 31 3A 32 31 30 3A A4 FB A5 A4 3A 31 3A 32 35

#### **GS ( k <Function 181> QR Code: Print the symbol data in the symbol storage area**

GS ( k pL pH cn fn m  $pL = 3$  $pH = 0$ cn  $=$  49 fn  $= 81$  $n = 48$ HEX1D 28 6B 03 00 31 51 30

## **F. 定位**

在 PAGE MODE 下將文字/圖檔/Barcode/QRCode 在頁面內位置定位指令

- **GS \$ = Set absolute vertical print position in page mode (定位 Y 軸)**  GS \$ nL Nh 如果定義列印位置離起印位置往下 6cm 則  $60$ mm/0.125mm = 480 = 256  $*1 + 224$  $= 256*nH+nL$  $nH = 1$  $nL = 224$
- **ESC \$ = Set absolute print position (定位 X 軸)**  ESC \$ nL nH 如果定義列印位置離左邊界 1cm 則  $10$ mm/0.125mm =  $80 = 256*0 + 80$  $= 256*nH+nL$  $nH = 0$  $nL = 80$

## **G. 切紙指令**

**GS V = Select cut mode and cut paper**  GS V m n  $m = 65$  $n = 0$ HEX1D 56 41 00

## **H. 開啟錢櫃**

使用開啟錢櫃指令 建議使用

**DLE DC4 (fn=1) = Generate pulse in real-time** 

DLE DC4 n m t  $n = 1$  $m = 0$ t =  $1$ (建議) HEX 10 14 01 00 01

### **I. 列印流程**

**1. 如有接上錢櫃, 建議先開錢櫃 (參考 H 項)** 

- **2. 設定電子發票頁面寬度與長度 (參考 A 項)**
- **3. 列印 LOGO (參考 B 項)**
- **4. 控制字型大小 (參考 C 項)**
- **5. 列印 BARCODE (參考 D 項)**
- **6. 列印 QRCODE (使用定位指令 + QRCODE) (參考 E,F 項)**
- **7. 將頁面資料送出列印指令 (參考 A 項 FF)**
- **8. 切紙 (參考 G 項)**